## **Tektronix**

# はじめてのWindowsによる自動計測入門 ~VISAを使用した計測器との接続お作法から~

営業技術統括部 杉山敏男

**技術セミナ・シリーズ2022**

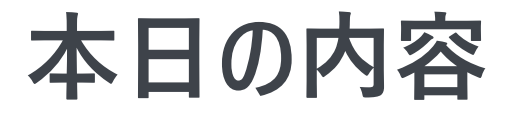

- はじめに
- VISA概要
- 機器と接続する為のお作法
- VISA Resource Manageの活用
- サンプル・プログラム
- まとめ

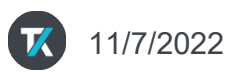

### **はじめに** 今日のゴール

- 「VISA」が何かを理解する
- 使用する開発言語で計測器との接続お作法が違うことを理解する
- 「VISA」を使えば簡単に機器を制御できることを理解する

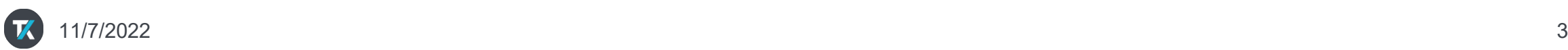

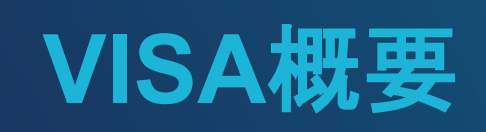

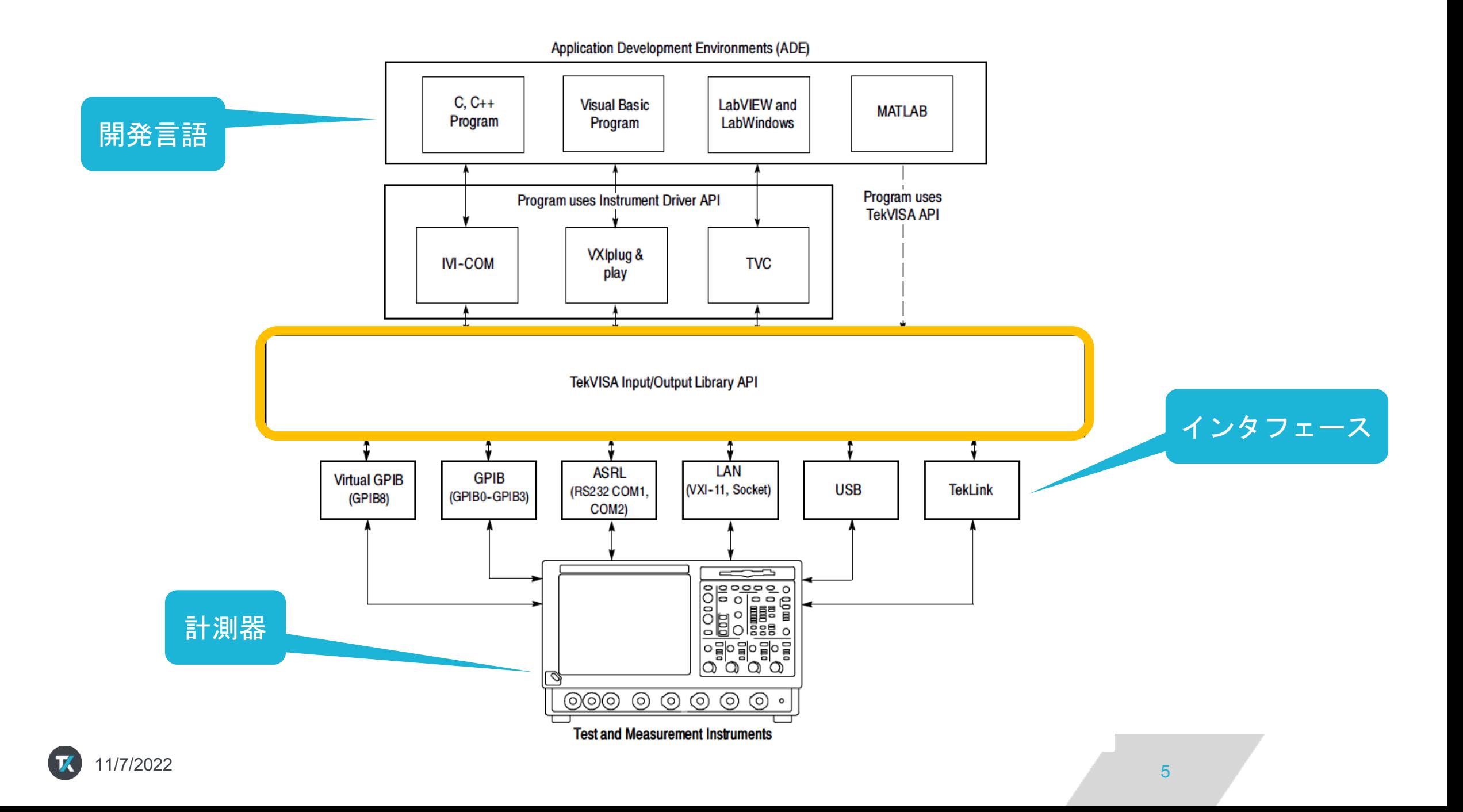

### Tektronix 製品 ソリューション 校正ノサービス サポート

• 本日の内容

購入 | 見積り

### オシロスコープとプローブ<br>オシロスコープ

高速デジタイザ<br>プローブ/アクセサリ

アナライザ<br>スペクトラム・アナライザ パラメータ・アナライザ 光変調アナライザ 周波数カウンタ

Keithley製品

#### 信号発生器 任意波形/ファンクション・ジェネレータ 新着 任意波形ジェネレータ ベクトル信号発生器

#### ソースおよび電源

電源 DC電子負荷 ソース・メジャー・ユニット 電気化学製品

#### メータ デジタル・マルチメータ 微小信号/高感度測定

#### **Additional Products**

**Margin Tester** スイッチング/データ・ロガー 半導体テスト・システム 部品およびアクセサリ ソフトウェア プレミアム再生品 (Tektronix Encore) すべての製品を見る

 $\mathsf{Q}$ 

 $\odot$ 

Login

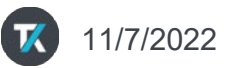

6

### **VISAドライバーの確認**

#### • タスクバーからVISA Resource Managerアイコン

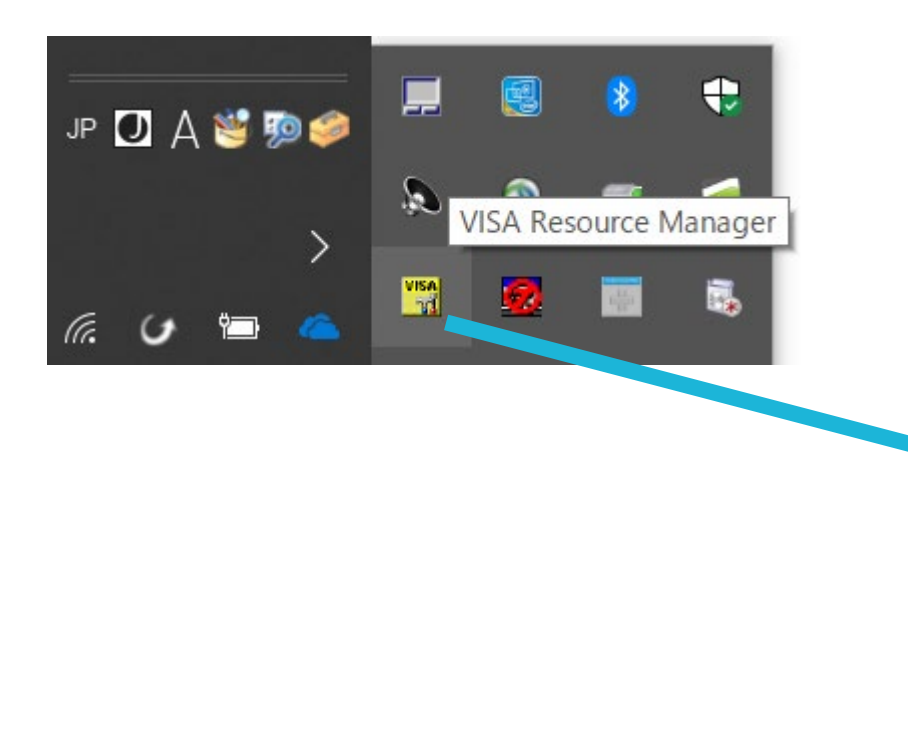

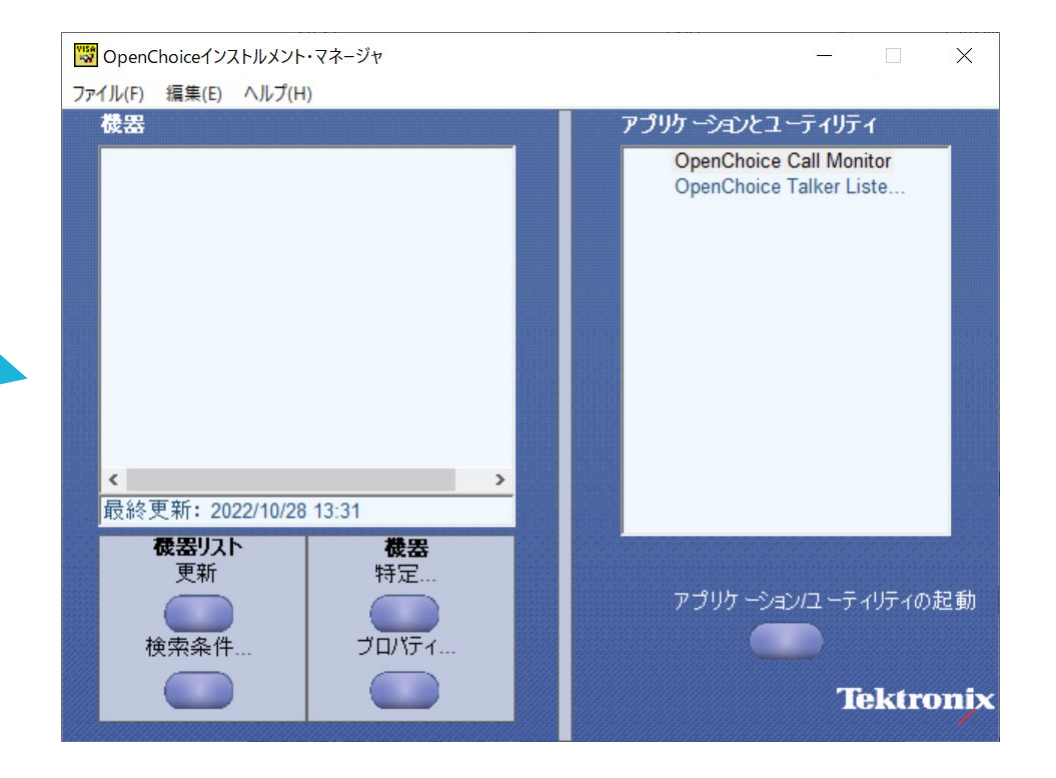

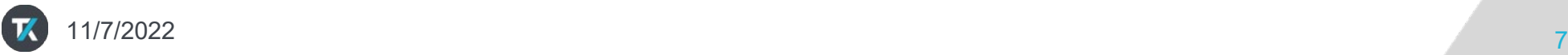

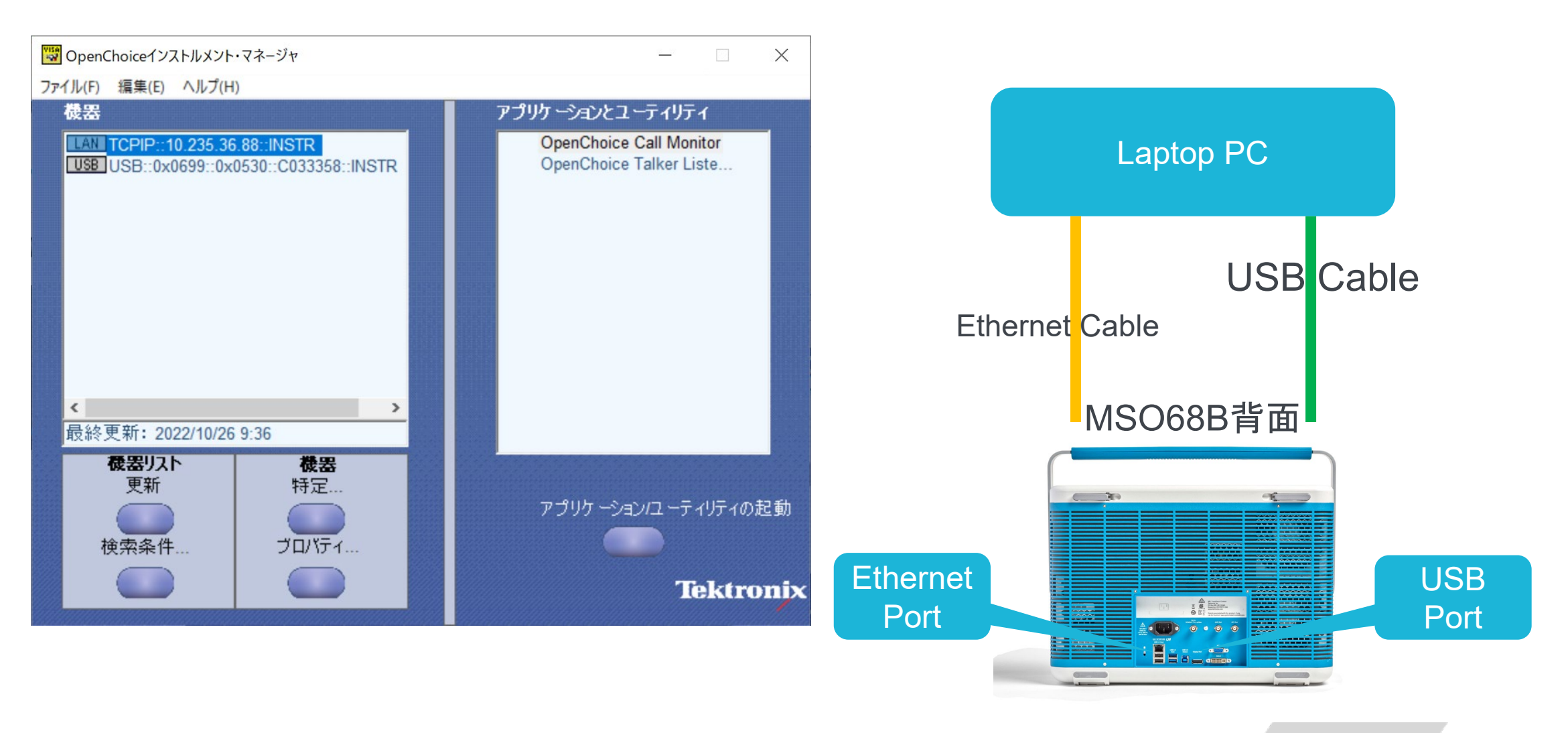

11/7/2022 8

### 機器と接続する為のお作法

まず何が必要か?

- 制御したい計測器
	- オシロスコープ、デジタルマルチメータ、信号発生器など
- 計測器を制御する為のコントローラー
	- パソコン、ウィンドウズ搭載のオシロスコープなど
- コントローラーと計測器を接続する為のケーブル
	- LANケーブル、USBケーブル、GPIBケーブルなど
- プログラミング・ソフトウェア
	- VBA、Python、C++など
- VISAドライバー
	- ウィンドウズ搭載の計測器にはインストールされている
	- パソコンには、VISAドライバーをインストールする必要あり

### **VISA**を扱える開発言語

- Excel VBA (Visual Basic for Applications)
- LabVIEW
- MatLab
- Python
- Scilab
- Visual Studio
	- $\cdot$  C++
	- C#
	- VB.net

• など

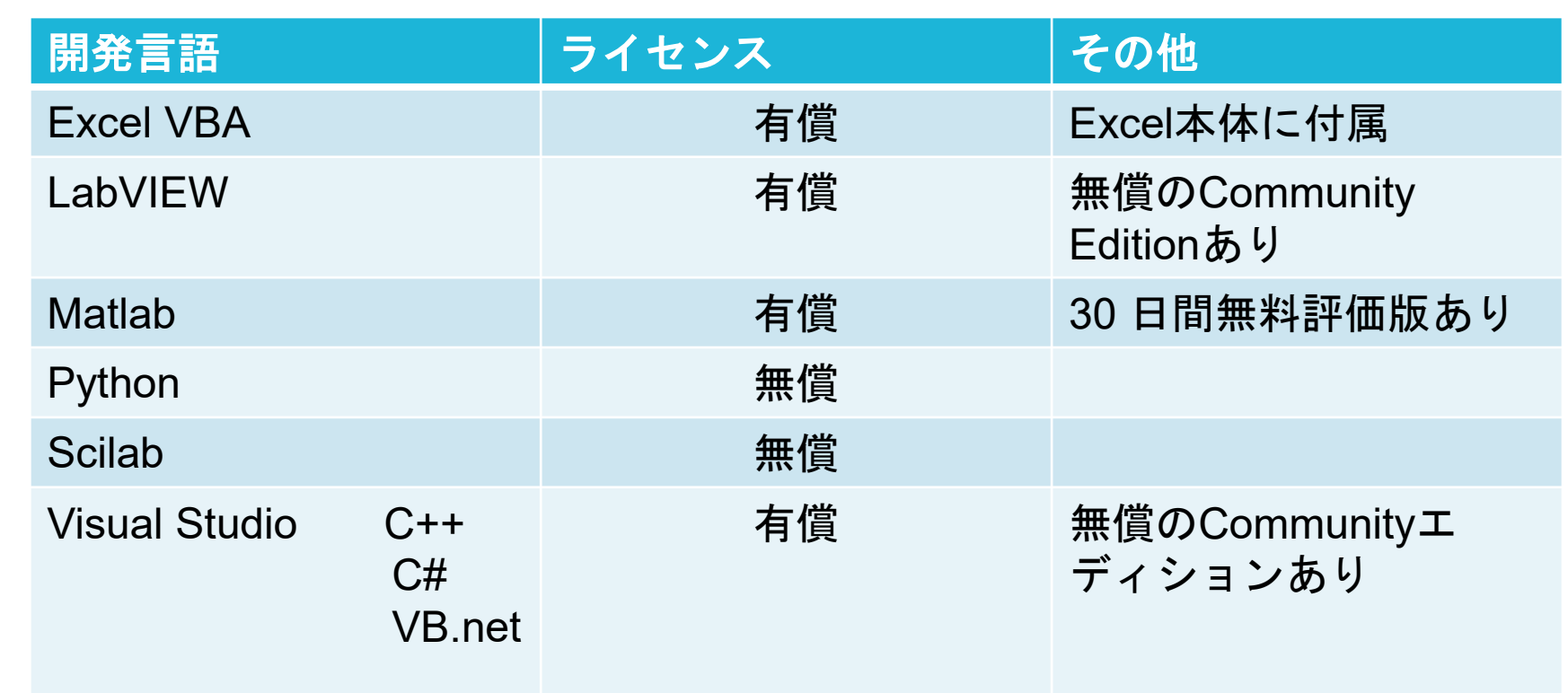

### **Excel VBA**

#### 計測器と接続する為のお作法

### • コントロールの追加から、「TVC Control」を選択

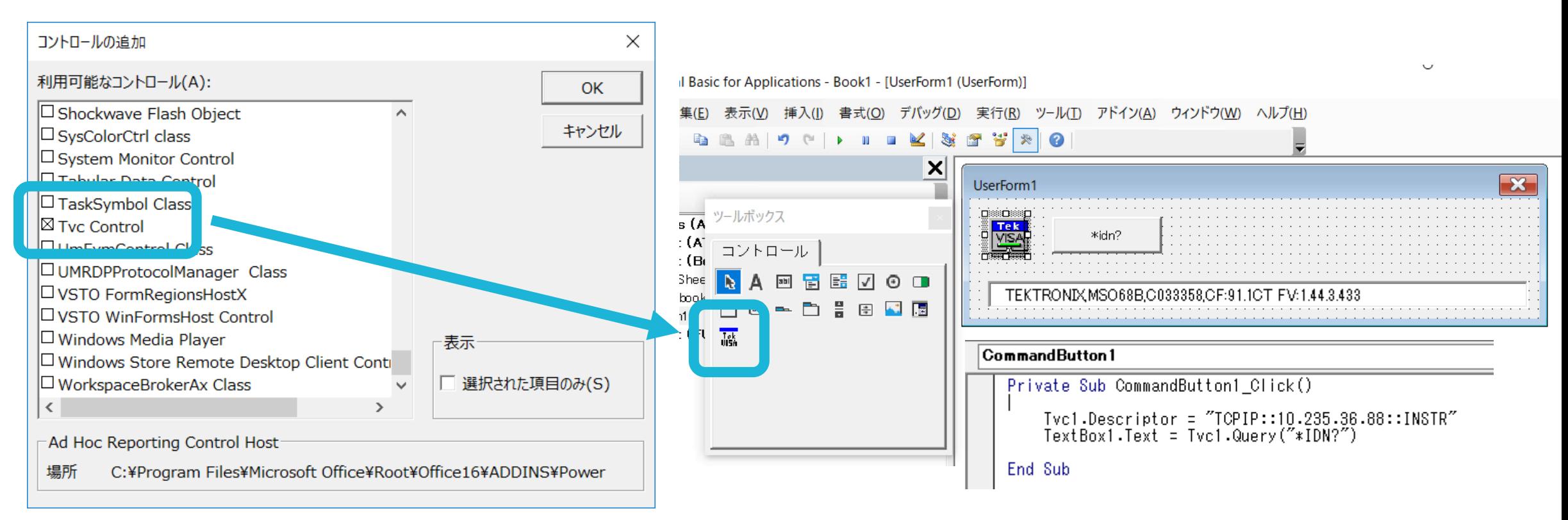

### **LabVIEW**

### 計測器と接続する為のお作法

#### • VISA Resourceの使用

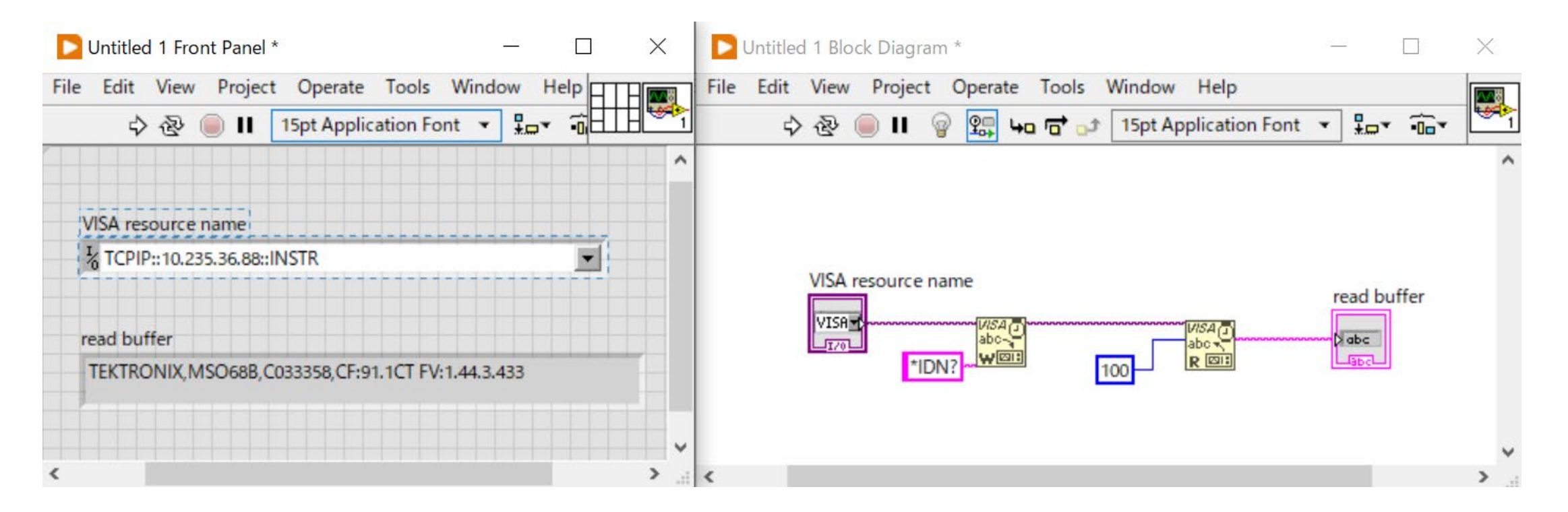

### **Matlab**

### 計測器と接続する為のお作法

- Instrument Control使用
- Visaメソッドの使用

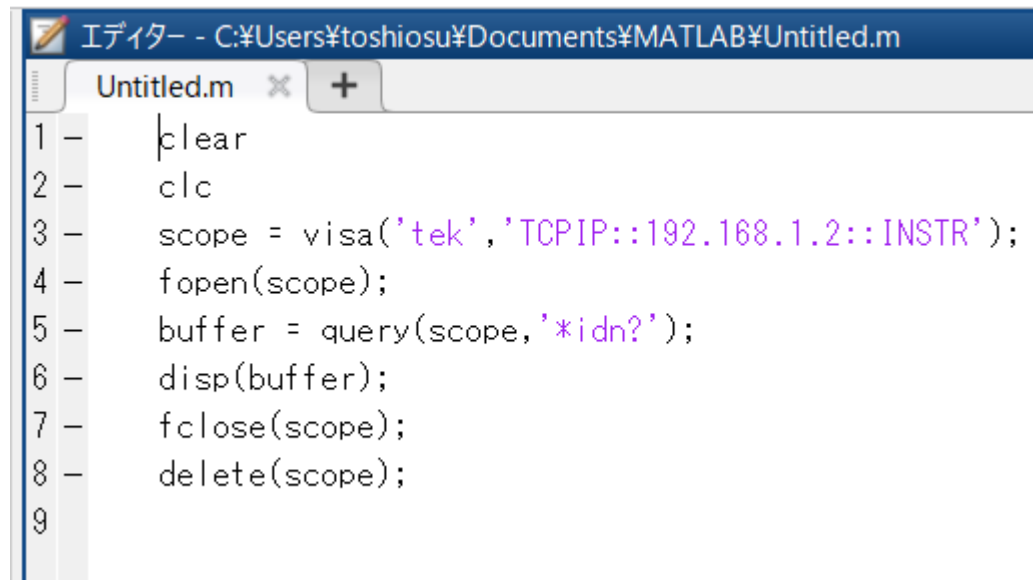

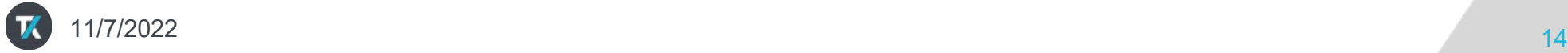

### **Python** 計測器と接続する為のお作法

- Pyvisaのインストール
- Visaモジュールのインポート

#### call C:¥WINDOWS¥system32¥cmd.exe

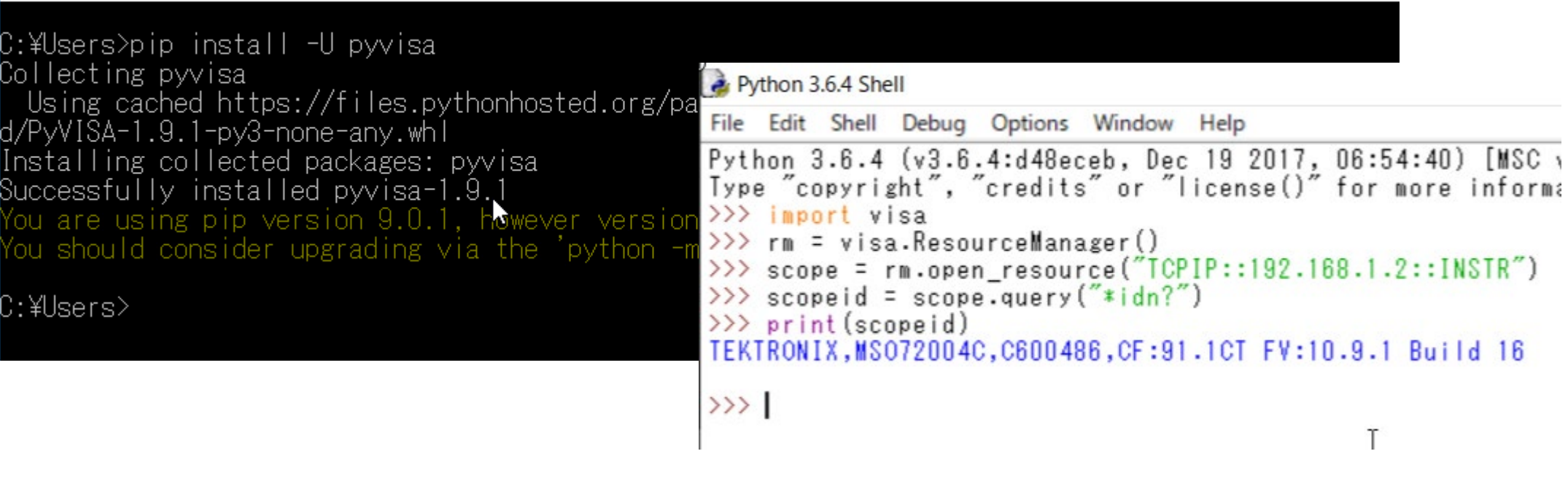

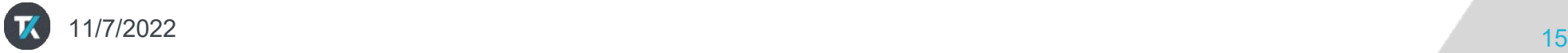

### **Scilab**

 $\Box$  UPIL941. - ATOM

#### 計測器と接続する為のお作法

- VISA Signal Acquistion and Instrument Control Toolboxのインストール
- viOpenDefault, viOpenの使用

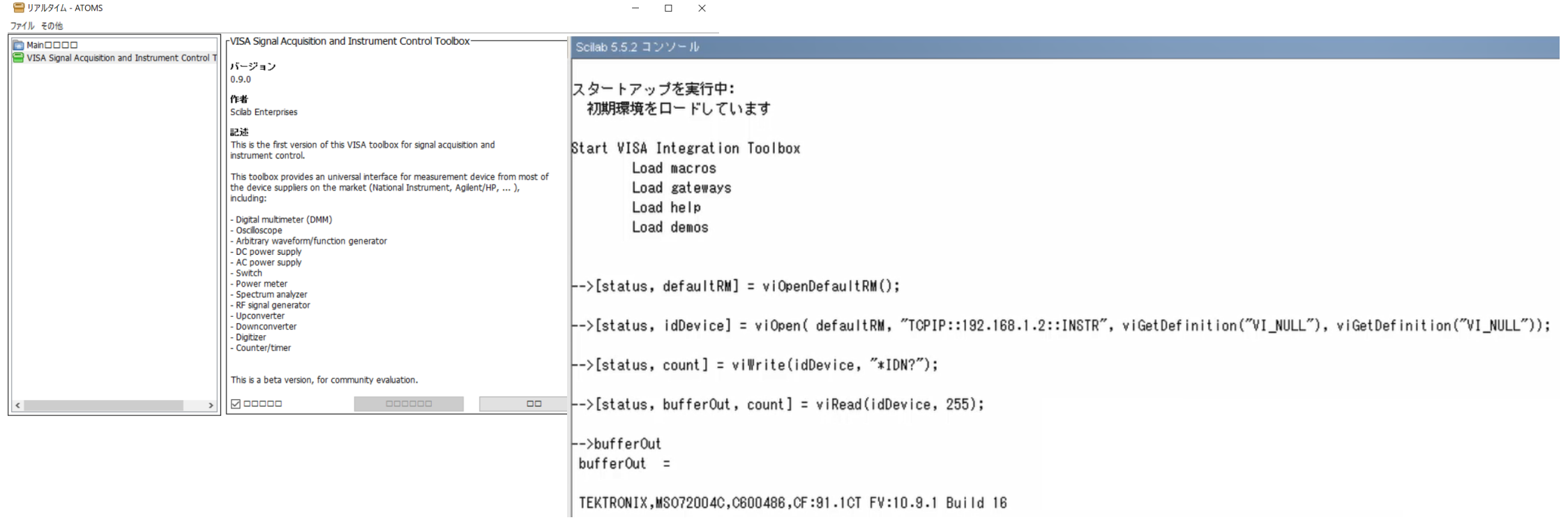

### **Visual Studio(VC++**、**C#**、**VB.net**)

#### 計測器と接続する為のお作法

• COMコンポーネントから「Tvc Control」を選択

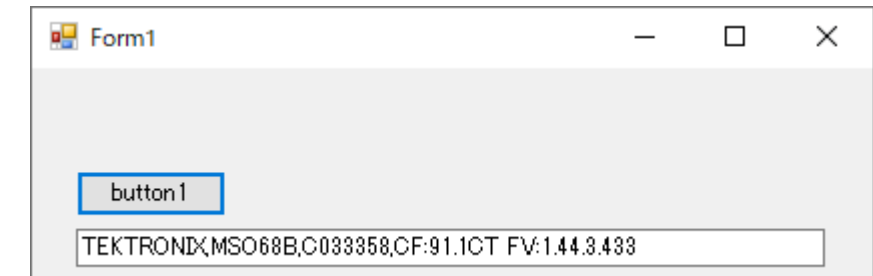

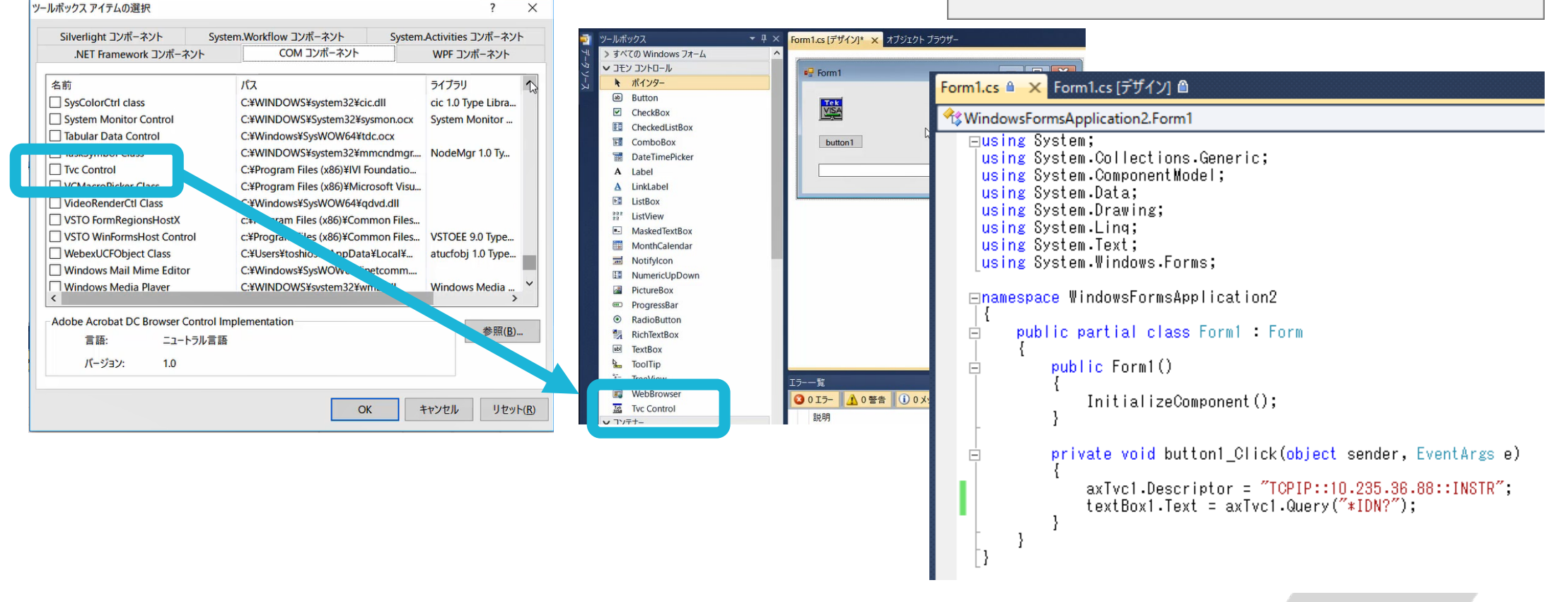

### こんな経験ありませんか?

#### C#の例

```
using System:↓
                                                 \mathbf{E} Form1
using System.Collections.Generic;↓
using System.ComponentModel:↓
using System.Data:↓
using System.Drawing:↓
using System.Ling;4
using System.Text:↓
using System.Windows.Forms:↓
                                                    機器IDの確認
namespace WindowsFormsApplication1↓
-{↓
    public partial class Form1 : Form↓
        public Form1()↓
             InitializeComponent():\downarrow-}↓
\downarrowprivate void button1_Click(object sender, EventArgs e)↓
             axTvc1.Descriptor = "TCPIP::192.168.1.2::INSTR";textBox1.Text = axTvc1.Query("*idn?");↓
             axTvc1.Dispose();\exists \downarrow≹Ψ
EOF:
```
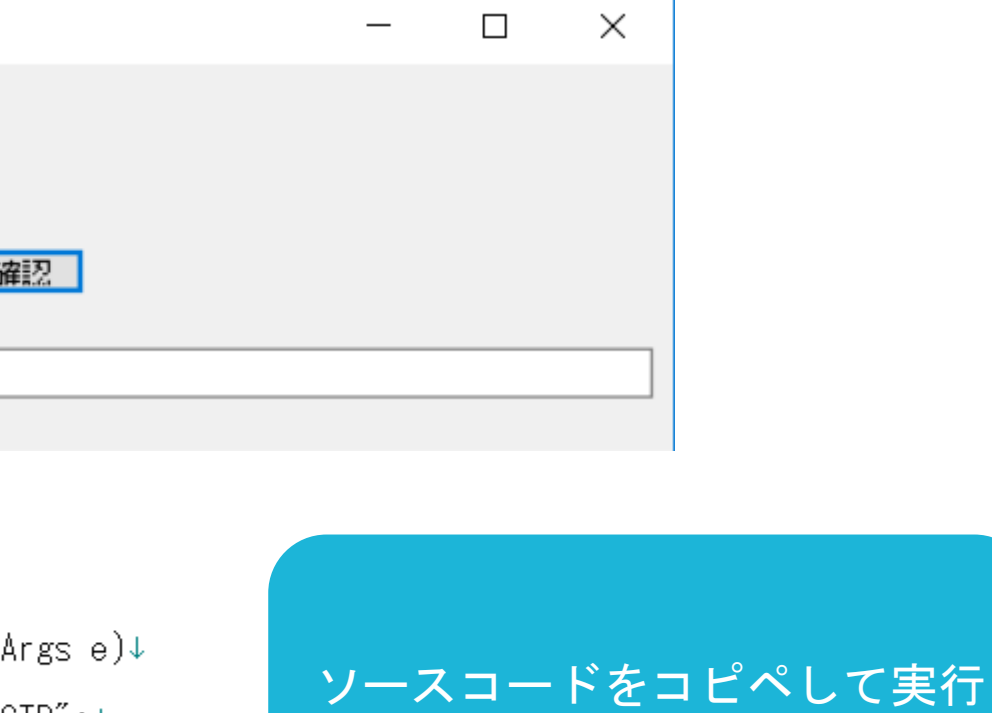

したらエラーで動かない

### **計測器とのやり取り(基本)**

- 計測器とコントローラーの接続
	- descriptor, visa
- 測定器に対して制御コマンドを送る
	- write, send
- 測定器から応答メッセージ受け取る
	- read
	- 「?」付きのコマンドを送信した後に使用
- 測定器に対して制御コマンドを送り、応答メッセージを受け取る
	- query
	- 「?」付きのコマンドを送信する場合に使用

#### 開発言語によって接続構文が異なる

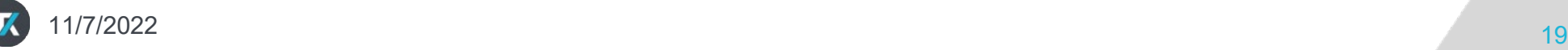

# 機器IDを読む

サンプル動画

- Excel VBA (Visual Basic for Applications)
- LabVIEW
- MatLab
- Python
- Scilab
- Visual Studio
	- $\cdot$  C++
	- C#
	- VB.net

#### 基本の基本が詰まった動画

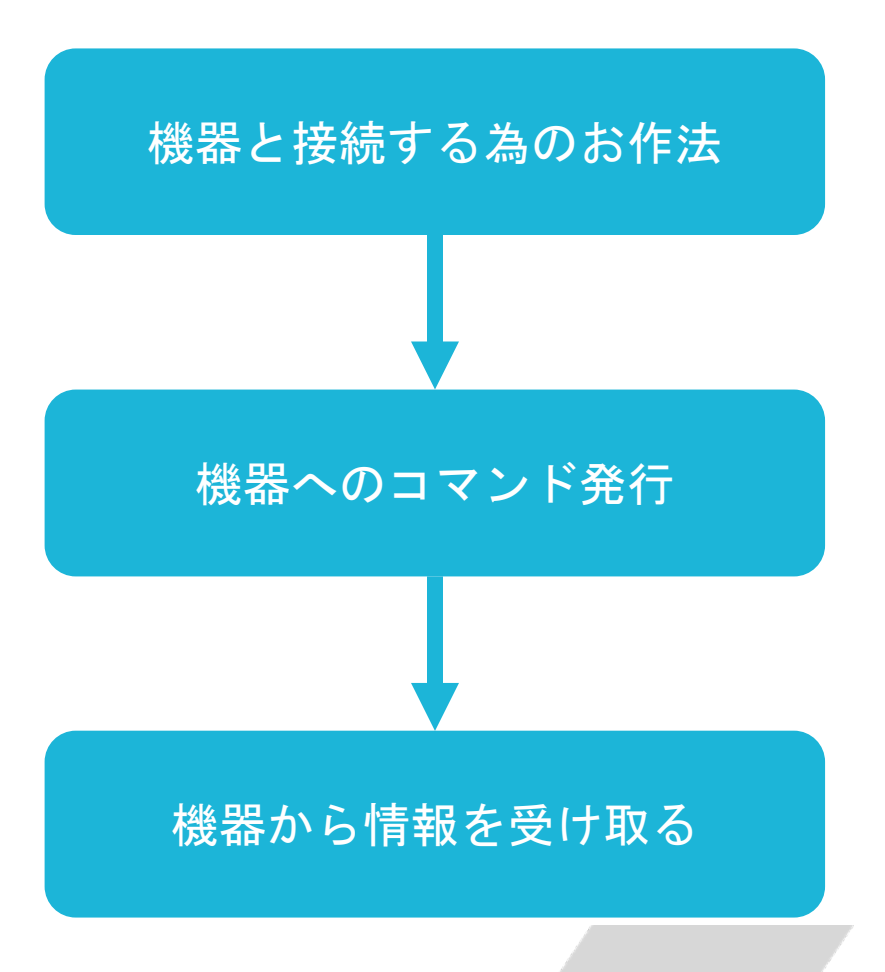

### **VISA Resource Manage**の活用

### **OpenChoice Talker Listener**活用

#### コマンドの確認

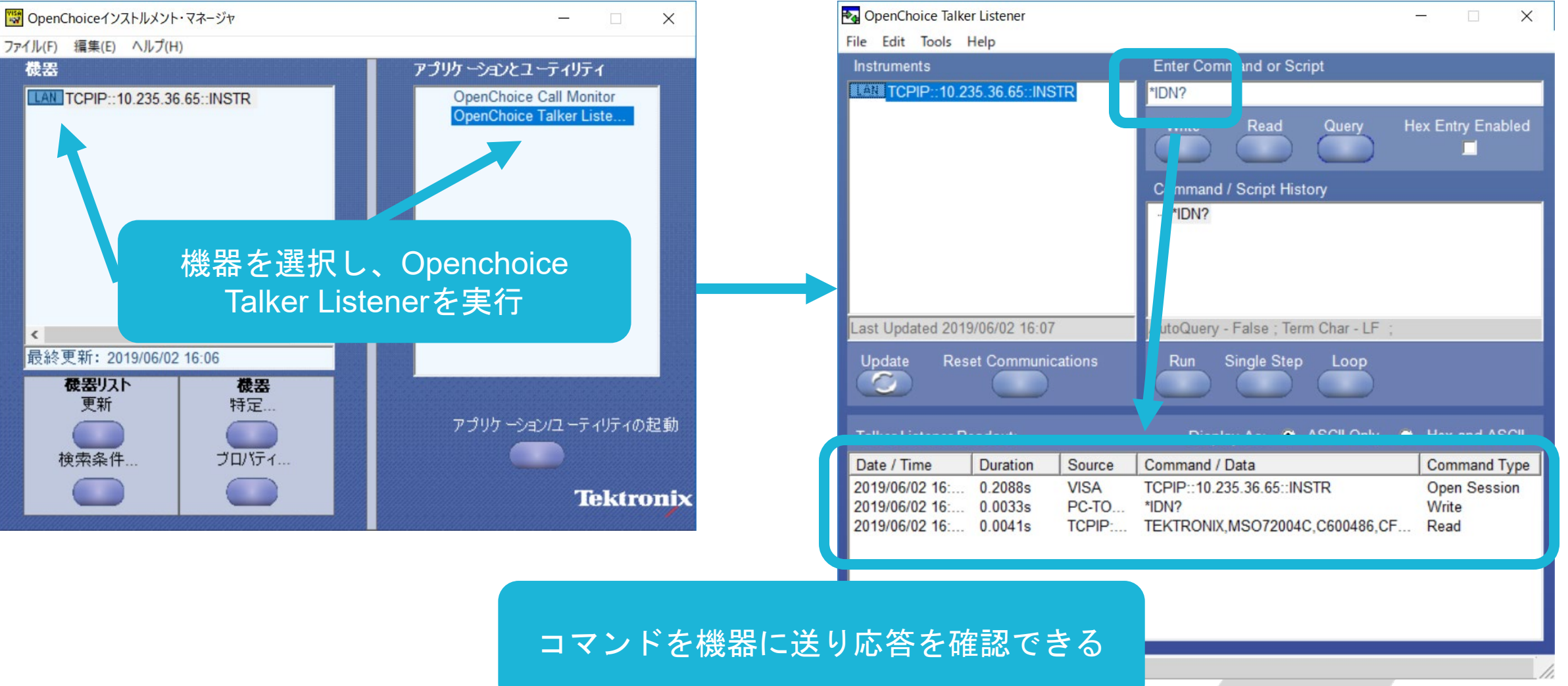

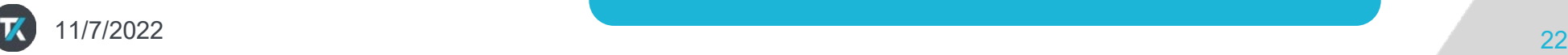

### **OpenChoice Talker Listener**活用

### スクリプト

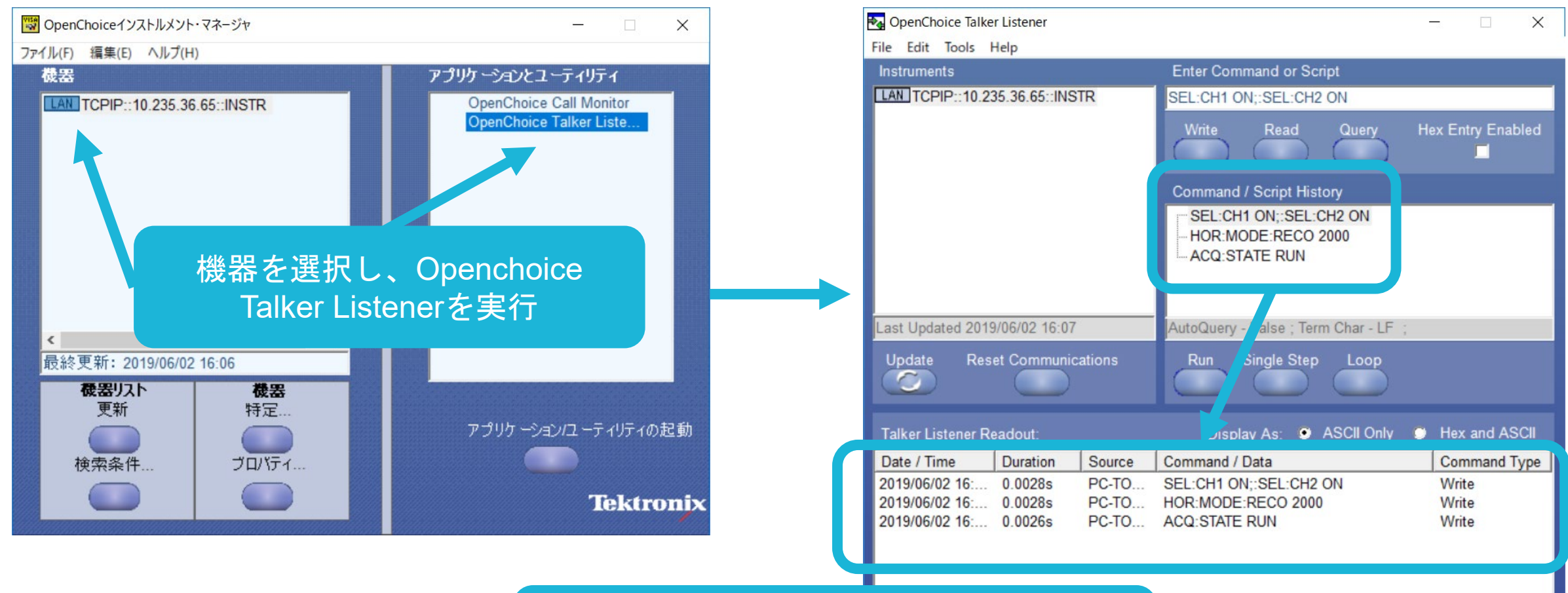

コマンドを順番に送る/読む テキスト保存/読み込み可能

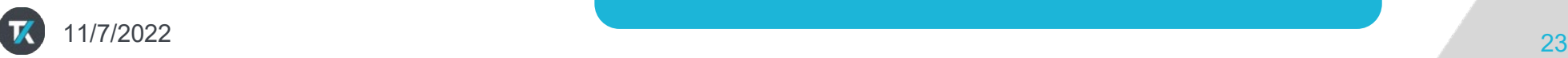

### **OpenChoice Talker Listener**活用

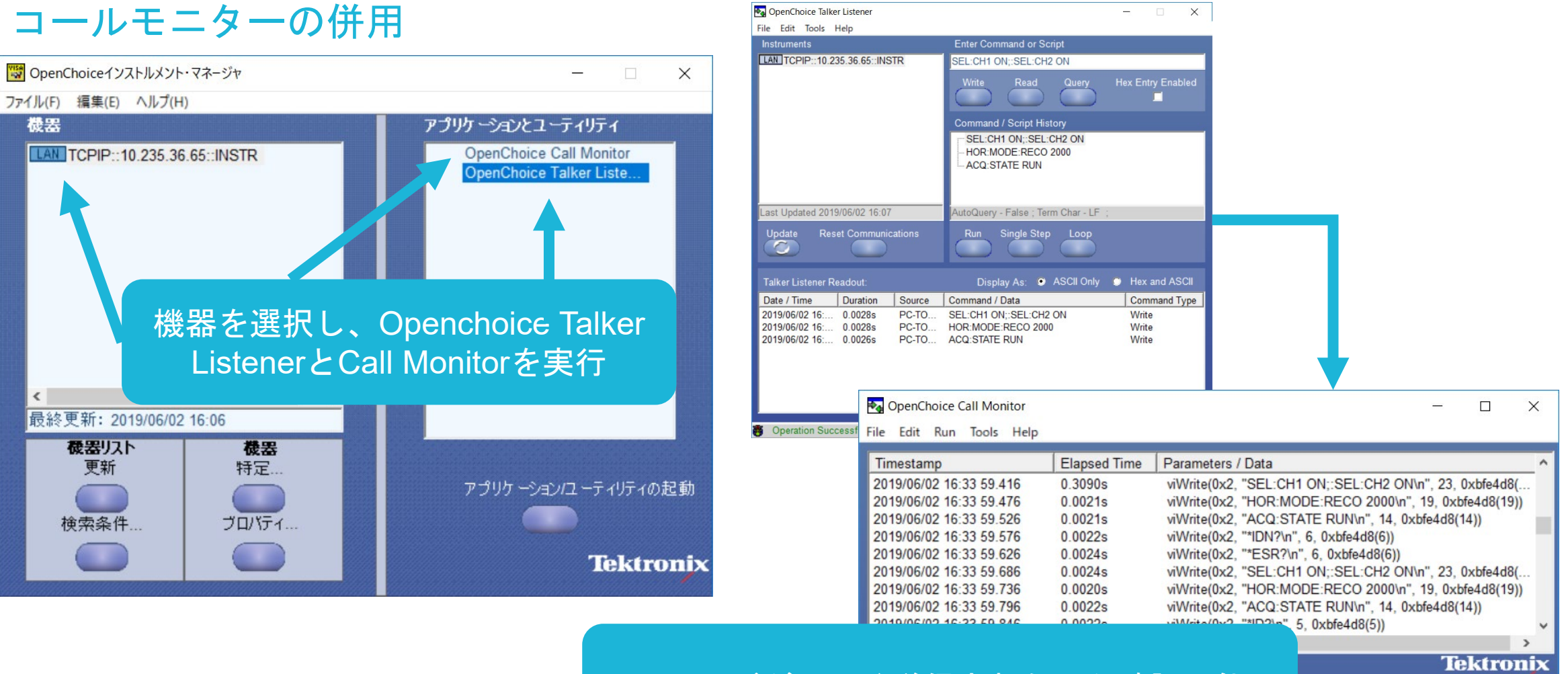

コマンドが正しく送信されたのか確認可能

![](_page_23_Picture_3.jpeg)

### プログラマ・マニュアルの入手

← → C @ https://www.tek.com/ja

![](_page_24_Figure_2.jpeg)

#### マニュアル、データシート、ソフトウェアなどのダウンロード:

ダウンロード・タイプ 型名またはキーワード 入力の開始... 検索 すべて表示  $\overline{\phantom{a}}$ マニュアルを選択 | 機種名を入力 検索実行マニュアル、データシート、ソフトウェアなとのダウンロード: ダウンロード・タイプ 型名またい キーワード **MSO64** 検索 Manual  $\blacktriangledown$ 

11/7/2022 26

![](_page_26_Picture_9.jpeg)

### サンプル・プログラム

波形データをプロットする

#### **PYTHON**

![](_page_28_Figure_3.jpeg)

#### MSO68Bの画面 マンクリット画面 Pythonのプロット画面

![](_page_28_Figure_5.jpeg)

K  $11/7/2022$ 

### 波形データをプロットする

#### **PYTHON**

![](_page_29_Picture_17.jpeg)

![](_page_29_Picture_3.jpeg)

画面イメージをファイルに保存する

#### LABVIEW

![](_page_30_Picture_3.jpeg)

#### MSO68Bの画面 Laptop PCに保存されたファイル

![](_page_30_Figure_5.jpeg)

![](_page_30_Picture_6.jpeg)

![](_page_31_Figure_0.jpeg)

![](_page_32_Picture_0.jpeg)

![](_page_33_Picture_0.jpeg)

- 「VISA」は、I/Fを意識することなく使用できることをお伝えさせていただきました。
- 使用する開発言語で計測器との接続お作法が違うことをお伝えさせていただきました。
- 「VISA」を使えば簡単に機器を制御できることをお伝えさせていただきました。

![](_page_33_Figure_4.jpeg)

![](_page_33_Picture_5.jpeg)

### **個別デモ/相談会のご案内**

セミナのご聴講ありがとうございました。

講師と1:1での個別デモ/相談会も承ります。 ご希望がありましたら、チャットでお申し出ください。

![](_page_34_Picture_3.jpeg)

#### 本テキストの無断複製、転載を禁じます 株式会社テクトロニクス&フルーク Copyright Tektronix

**Twitter @tektronix** jp **[Facebook](http://www.facebook.com/tektronix.jp)** http://www.facebook.com/tektronix.jp

![](_page_35_Picture_2.jpeg)

# Tektronix®

### **自動計測関連リンク集**

- **[TEKVISA Connectivity Software -](https://www.tek.com/ja/support/software/driver/tekvisa-connectivity-software-v420) V4.2.0**
- VISA[関連の](https://www.tek.com/ja/search?op=&keywords=VISA&sort=&facets=_templatename%3DFaq)FAQ
- [プログラム・マニュアル](https://www.tek.com/ja/search?keywords=&facets=_templatename%3dManual%26parsedmanualtype%3dProgrammer&sort=desc)
- [Tektronix GitHub](https://github.com/tektronix)
- **TekScope PC[解析ソフトウェア](https://www.tek.com/ja/products/software/tekscope-pc-analysis-software)**
- **[TekDrive](https://www.tek.com/ja/products/software/tekdrive)**
- **2シリーズMSO[のリモート制御/アクセス](https://www.tek.com/ja/documents/application-note/remote-control-and-access-for-the-2-series-mso-mixed-signal-oscilloscope)**
- **5/6シリーズMSO [プログラミング・インタフェース・](https://www.tek.com/ja/documents/technical-brief/pi-translator-tech-brief) コマンド・トランスレータ概要**

![](_page_37_Picture_9.jpeg)

### **自動計測関連リンク集**

- **ラボのスペースとコストを節約Raspberry Pi 3 Model B[でシリアルとイーサネットのテスト機器](https://www.tek.com/ja/documents/application-note/save-lab-space-and-cost-controlling-serial-and-ethernet-test-instruments) を制御する**
- **[ケースレー自動特性評価スイート\(](https://www.tek.com/ja/products/keithley/semiconductor-test-systems/automated-characterization-suite)ACS)ソフトウェア**
- **ケースレーKickStart[ソフトウェア](https://www.tek.com/ja/products/keithley/keithley-control-software-bench-instruments/kickstart)**

![](_page_38_Picture_4.jpeg)